Hoe maak ik een extra portemonnee aan - Quick Reference Guide

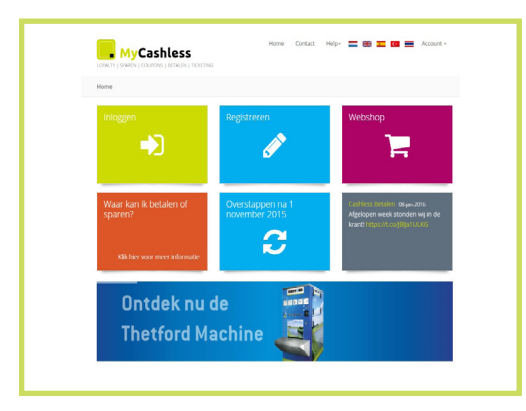

**1.** Ga naar **MyCashless.nl** en klik op **"Inloggen"**.

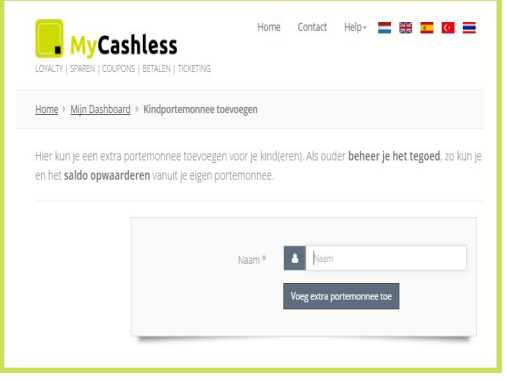

**4.** Vul de gewenste extra portemonnee naam in.

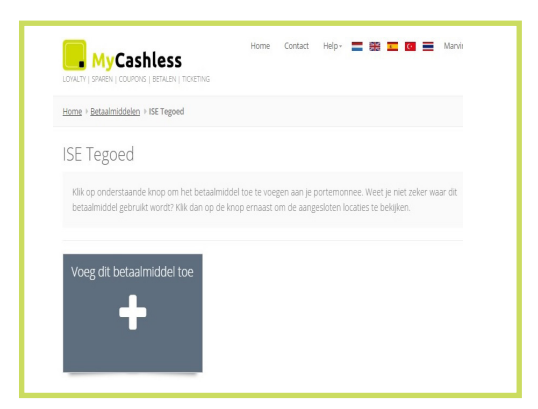

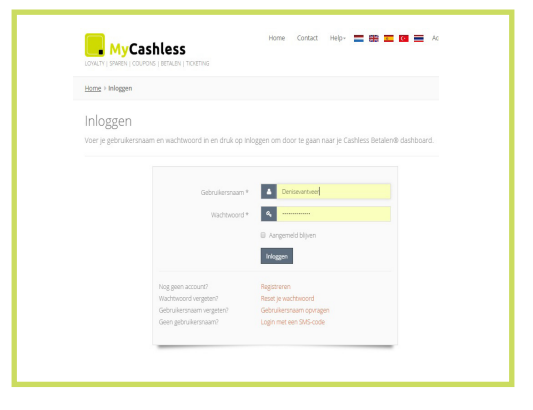

**2.** Vul uw gebruikersnaam en wachtwoord in.

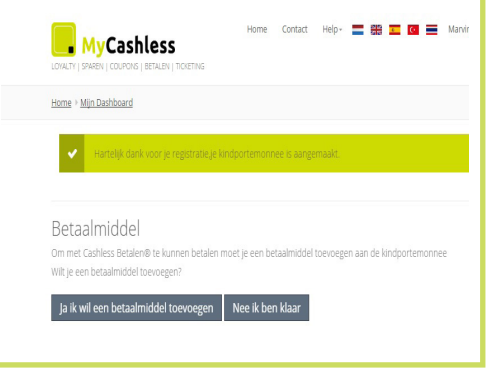

**5.** Klik op **"Ja ik wil een betaalmiddel toevoegen"**.

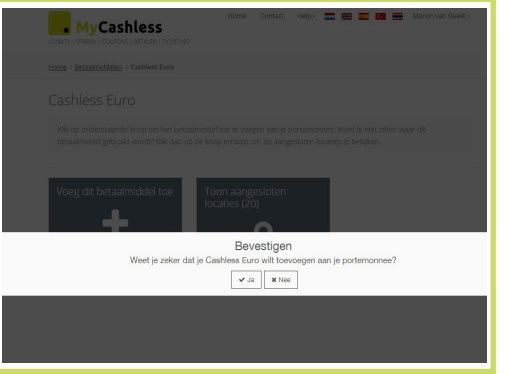

**7.** Klik op **"Voeg dit betaalmiddel toe"**. **8.** Klik op **"Ja"** om dit betaalmiddel toe te voegen aan uw extra portemonnee.

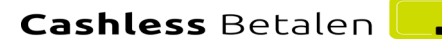

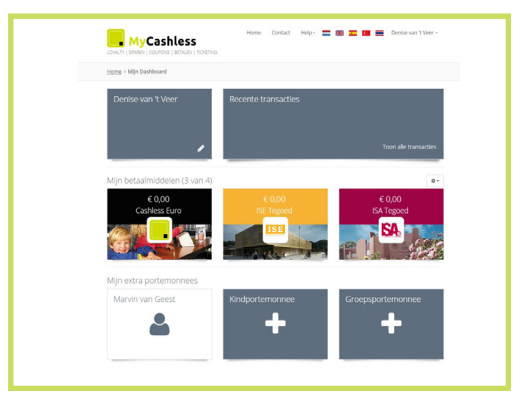

**3.** Klik links onderin op **"Kindportemonnee"** of **"Groepsportemonnee"**.

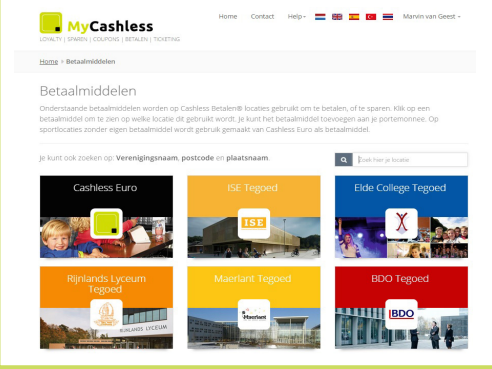

**6.** Klik op het betaalmiddel van de locatie waar u de extra portemonnee aan wil toevoegen.

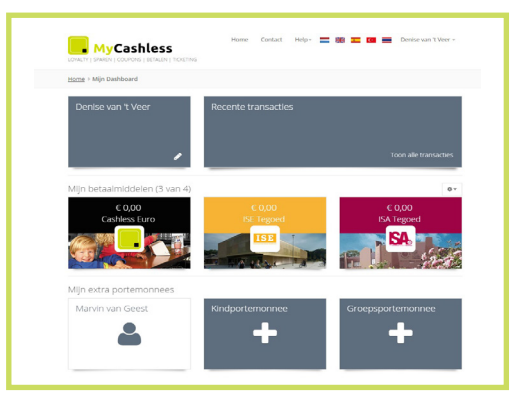

**9.** Uw betaalmiddel is succesvol toegevoegd. Er kan nu met de extra portemonnee worden betaald bij de gekozen betaallocatie.